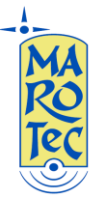

# **Samsung GT-C6112 configurazioni MMS / WAP per VODAFONE, TIM, WIND, POSTEMOBILE, COOPVOCE, UNOMOBILE (SOLO MMS)**

# **Assicurarsi prima di procedere che la propria sim sia abilitata ai servizi GPRS ed MMS:**

## *VODAFONE MMS*

Menu – Messaggi – Impostazioni - MMS -3. Profili MMS – SIM 1 (o SIM2) –Opzioni - Crea :

Imposta Nome: MMS VODAFONE

URL homepage:<http://mms.vodafone.it/servlets/mms>

Connessione: Solo GPRS

Proxy: Attivo

Indirizzo: 010.128.224.010

Porta: 80

DNS1:0.0.0.0

DNS2:0.0.0.0

Selezionare "Impostazioni GPRS":

Nome accesso: mms.vodafone.it

Lasciare vuoti i campi ID utente e Password

*Salva - Salva*

## *VODAFONE WAP (wap 2.0)*

Dal Menu click su icona – Impostazioni –Applicazioni – Internet-Profili Internet –Scegliere SIM1 (o SIM2) –

Opzioni – Crea:

Imposta nome: Vodafone Wap

Url homepage[: http://wap.omnitel.it](http://wap.omnitel.it/) (oppure [www.google.it](http://www.google.it/) )

Connessione: Solo GPRS

Proxy: Attivo

Indirizzo: 010.128.201.076

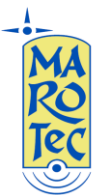

Porta: 80

DNS1:0.0.0.0

DNS2:0.0.0.0

Selezionare "Impostazioni GPRS":

Nome Accesso: wap.omnitel.it

Lasciare vuoti i campi ID utente e Password .

*Salva - Salva*

#### *TIM MMS*

Menu – Messaggi - Impostazioni – MMS – 3. Profili MMS – SIM 1 (o SIM2) – Opzioni – Crea

TIM MMS (wap 2.0) Valido anche per *CoopVoce*

Imposta Nome: MMS TIM (o MMS COOPVOCE)

homepage: http://mms.tim.it/servlets/mms

Connessione: Solo GPRS

Proxy: Attivo

Indirizzo: 213.230.130.089

Porta: 80

DNS1:0.0.0.0

DNS2:0.0.0.0

Entrare in "Impostazioni GPRS":

Nome Accesso: mms.tim.it

Lasciare vuoti i campi ID utente e Password

*Salva - Salva*

## *TIM WAP (wap 2.0)*

Dal Menu click su icona – Impostazioni –Applicazioni – Internet-Profili Internet –Scegliere SIM1 (o SIM2) –

Opzioni - Crea

Imposta nome:Tim Wap

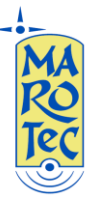

Url homepage[: http://wap.tim.it](http://wap.tim.it/) (oppur[e www.google.it](http://www.google.it/))

Connessione: Solo GPRS

Proxy: Attivo

Indirizzo: 213.026.205.001

Porta : 80

DNS1:0.0.0.0

DNS2:0.0.0.0

Click su Impostazioni GPRS

Nome Accesso: wap.tim.it

Lasciare vuoti i campi ID utente e Password

Salva - Salva

#### *WIND MMS*

Menu – Messaggi –Impostazioni - MMS – 3. Profili MMS – SIM 1 (o SIM2) – Opzioni – Crea

URL homepage: http://mms.wind.it

Connessione: Solo GPRS

Proxy:Attivo

Indirizzo: 212.245.244.011

Porta : 8080

DNS1:0.0.0.0

DNS2:0.0.0.0

Selezionare "Impostazioni GPRS":

Nome accesso: mms.wind

Lasciare vuoti i campi ID utente e Password

Salva - Salva

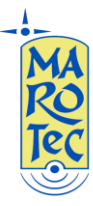

## *WIND WAP (wap 2.0)*

Dal Menu click su icona – Impostazioni –Applicazioni – Internet-Profili Internet –Scegliere SIM1 (o SIM2) –

Opzioni - Crea

Imposta Nome: Wind Wap

URL homepage: [http://wap.inwind.it](http://wap.inwind.it/) (oppure [www.google.it](http://www.google.it/) )

Connessione:Solo GPRS

Proxy: Attivo

Indirizzo: 212.245.244.100

Porta: 8080

DNS1:0.0.0.0

DNS2:0.0.0.0

Selezionare "Impostazioni GPRS"

Nome Accesso: wap.wind

Lasciare vuoti i campi ID utente e Password

Salva - Salva

#### *POSTEMOBILE MMS*

Menu Messaggi - Impostazioni – MMS – 3. Profili MMS – SIM 1 (o SIM2) – Opzioni – Crea

homepage[: http://mms.postemobile.it/servlets/mms](http://mms.postemobile.it/servlets/mms)

Connessione: Solo GPRS

Proxy: Attivo

Proxy: 010.128.224.010

Porta Proxy: 80

DNS1:0.0.0.0

DNS2:0.0.0.0

Selezionare: "Impostazioni GPRS":

Nome accesso: mms.postemobile.it

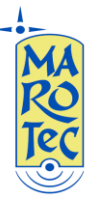

Lasciare vuoti i campi ID utente e Password

Salva - Salva

# *POSTEMOBILE WAP (wap 2.0)*

Dal Menu click su icona – Impostazioni –Applicazioni – Internet-Profili Internet –Scegliere SIM1 (o SIM2) –

Opzioni - Crea

Imposta Nome: Postemobile Wap

URL homepage: [http://wap.postemobile.it](http://wap.postemobile.it/) (oppur[e www.google.it](http://www.google.it/))

Connessione:Solo GPRS

Proxy: Non Attivo (n.b. impostare su Non Attivo tramite il pad tasto centrale)

Indirizzo: 0.0.0.0

Porta:8080

DNS1:0.0.0.0

DNS2:0.0.0.0

Click su Impostazioni GPRS

Nome Accesso: wap.postemobile.it

Lasciare vuoti i campi ID utente e Password

Salva - Salva

## *UNOMOBILE MMS (wap 2.0)*

Menu Messaggi –Impostazioni – 3. Profili MMS – Scegliere SIM 1 (o SIM2) – Opzioni – Crea

Imposta Nome: UNOMOBILE MMS

homepage: http://mms.unomobile.it/servlets/mms

Connessione: Solo GPRS

Proxy:Attivo

Indirizzo: 10.128.224.10

Porta: 80

DNS1:0.0.0.0

DNS2:0.0.0.0

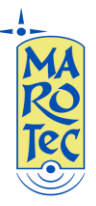

Selezionare "Impostazioni GPRS":

Nome accesso: mms.unomobile.it

Lasciare vuoti i campi ID utente e Password

Salva - Salva